# CONSIGLI TECNICI PER RENDERE FRUIBILE IL CORSO DELLA SICUREZZA SULLA PIATTAFORMA DELL'ALTERNANZA

### **N.B.: si sconsiglia di svolgere il corso dallo smartphone; meglio se da un PC.**

Dopo aver scritto su GOOGLE "piattaforma dell'alternanza", essere andati su INIZIA SUBITO e aver selezione che tipo di utente sei (studente/studentessa), fatto il LOGIN, scegli il PROFILE e il contesto come ti appaiono sulla schermata. scegli SICUREZZA, fai ACCESSO AL CORSO, seleziona STUDIARE IL LAVORO.

Se non riesci a fare tutto ciò, hai le finestre popup bloccate. a questo punto, ti forniamo le diverse procedure da usare per accedere al corso.

- **1. Dapprima prova ad usare un altro browser (***Microsoft Edge, Mozilla Firefox, Google Chrome, Safari, ecc.***) e vedi se il problema persiste.**
- **2. Quando termini un modulo di lezione, aspetta che si sia caricata tutta la barra di scorrimento prima di richiamare la lezione successiva.**
- **3. Prova a sbloccare le finestre popup, nel modo descritto qui di seguito, a secondo del browser; le finestre di popup nel browser vanno attivate come indicato qui di seguito:**

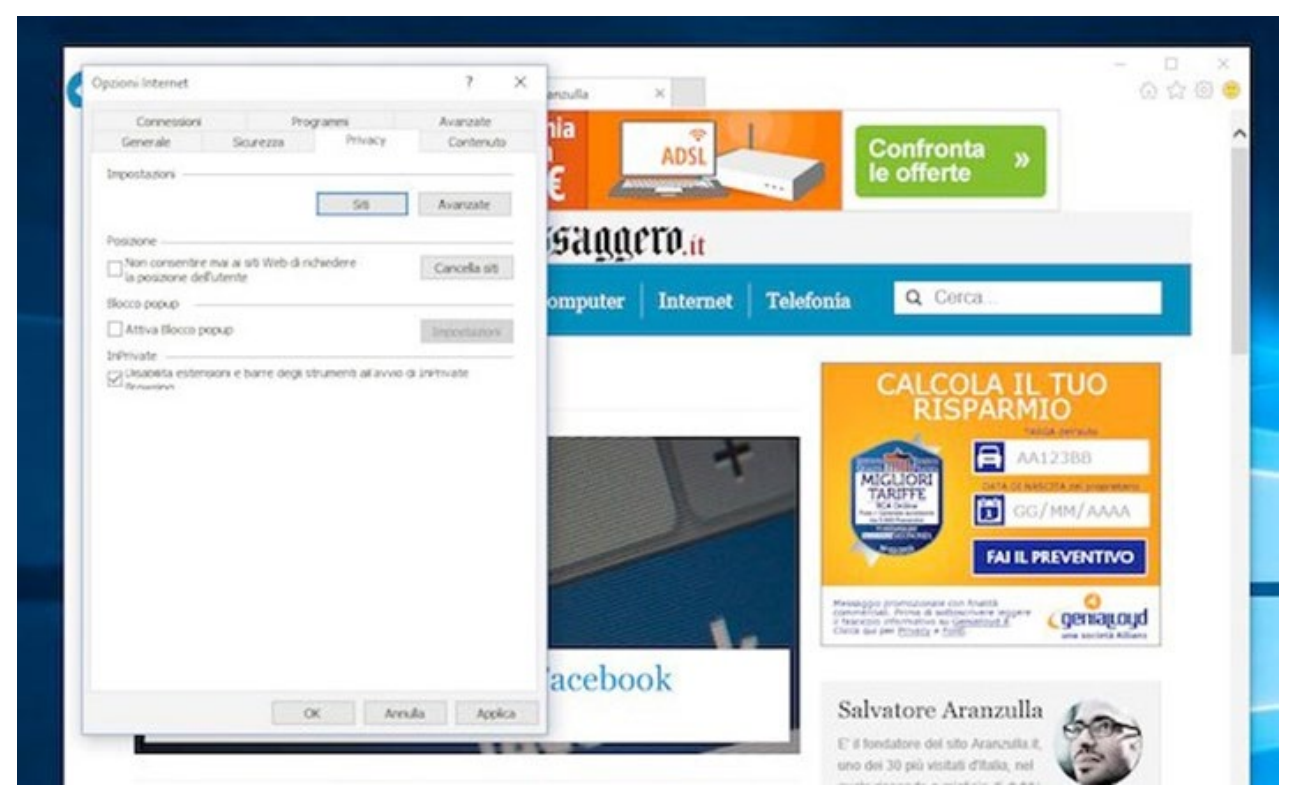

### **COME SBLOCCARE FINESTRE POPUP SE HAI Internet Explorer COME BROWSER**

Se il browser Web che solitamente utilizzi per navigare in rete è Internet Explorer e ti interessa capire in che modo procedere per sbloccare popup non devi far altro che avviare il programma facendo clic sulla sua icona, cliccare sull'icona dell'ingranaggio collocata in alto a destra (oppure sul menu Strumenti, se utilizzi una versione più datata del programma) e selezionare la voce Opzioni Internet dal menu che compare.

Nella finestra che si apre, seleziona la scheda Privacy, togli la spunta dalla voce Attiva blocco popup e fai click prima su Applica e poi su OK per salvare i cambiamenti.

Se vuoi abilitare le finestre a comparsa solo per alcuni siti e non per tutti (soluzione che ti consiglio di adottare), lascia la spunta sulla voce Attiva blocco popup e clicca sul pulsante Impostazioni collocato accanto a quest'ultima. Nella finestra che si apre, indica il sito su cui vuoi consentire i popup digitandone l'indirizzo nel campo Indirizzo sito Web da cui consentire i popup dopodiché clicca prima sul bottone Aggiungi e poi su Chiudi, su Applica e su OK per salvare le impostazioni.

Successivamente prova a visitare il sito o i siti Internet che prima non riuscivi a visitare correttamente a causa del blocco dei popup in modo tale da accertarti che tutto funzioni a dovere.

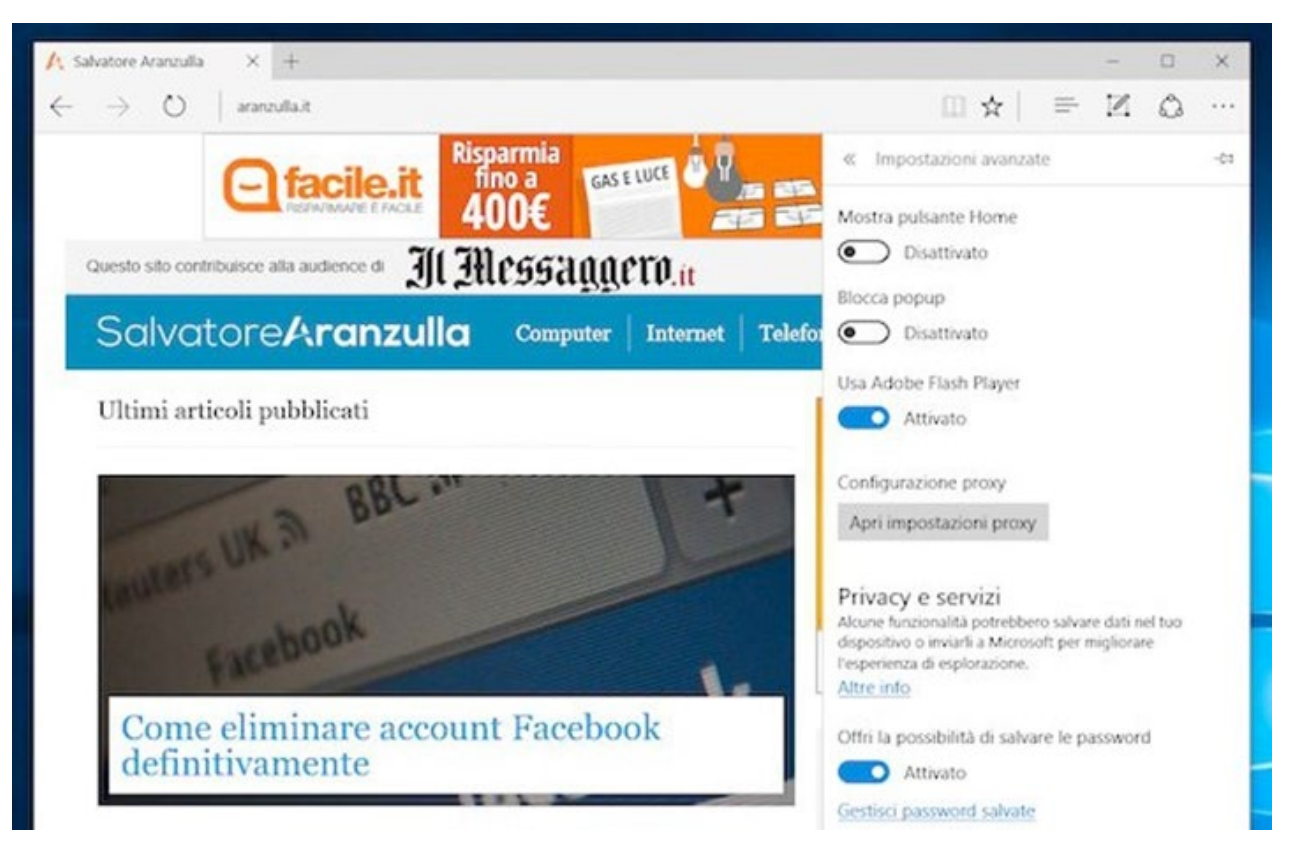

## **COME SBLOCCARE FINSTRE POPUP SE HAI Microsoft Edge**

Se invece possiedi un PC con su installato Windows 10 ed hai l'abitudine di navigare in rete utilizzando il browser Web

Microsoft Egde sappi che anche in tal caso è possibile sbloccare popup. Per fare ci , devi innanzitutto avviare Microsoft Edge facendo clic sulla sua icona dopodiché devi pigiare sul pulsante raffigurante tre puntini in orizzontale che risulta collocata nella parte in alto a destra della finestra che ti viene mostrata. Fai quindi clic sulla voce Impostazioni.

A questo punto, scorri il menu che ti viene mostrato, individua il pulsante Visualizza impostazioni avanzate e poi pigiaci sopra dopodiché porta su Disattivato l'interruttore relativo all'opzione Blocco popup. Una volta eseguiti questi passaggi, le modifiche alle impostazioni del browser verranno applicate in maniera immediata.

Adesso prova ad accedere il sito o i siti Internet che prima non riuscivi a visitare correttamente a causa del blocco dei popup in modo tale da accertarti che tutto funzioni a dovere.

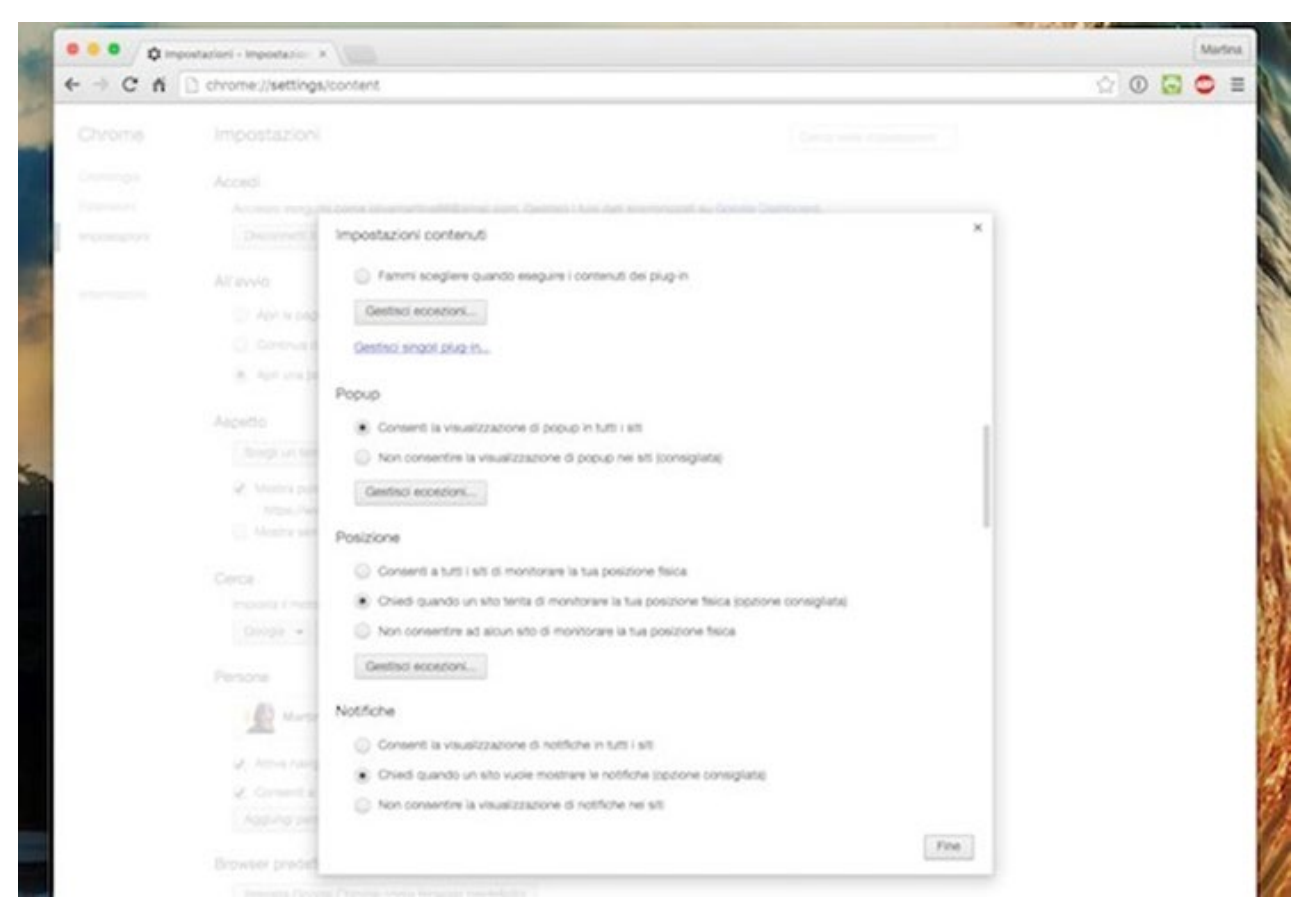

# **COME SBLOCCARE FINESTRE POPUP SE HAI Google Chrome**

Se sei solito navigare in rete con Google Chrome e desideri sbloccare la visualizzazione delle finestre popup, tanto per cominciare avvia il browser Web facendo clic sulla sua icona dopodiché clicca sul pulsante Menu situato in alto a destra (l'icona con le tre linee orizzontali) e seleziona la voce Impostazioni dal menu che compare.

Nella scheda che si apre, clicca sulla voce Mostra impostazioni avanzate…, pigia sul bottone Impostazioni contenuti… che risulta collocato in corrispondenza della sezione Privacy, trova la sezione Popup del pannello che ora ti viene mostrato e poi apponi il segno di spunta accanto alla voce Consenti la visualizzazione di popup in tutti i siti. Per confermare le modifiche apportate clicca sul pulsante Fine.Se non vuoi attivare i popup in maniera indiscriminata per tutti i siti ma solo su siti specifici, lascia la spunta sulla casella collocata accanto voce Non consentire la visualizzazione di popup nei siti (consigliata), pigia sul pulsante Gestisci eccezioni… e digita gli indirizzi dei siti per cui desideri attivare i popup nella finestra che si apre. Visita ora il sito o i siti Internet che prima non riuscivi a visitare correttamente a causa del blocco dei popup in modo tale da accertarti che tutto funzioni così come desiderato.

#### **COME SBLOCCARE FINSTRE POPUP SE HAI Mozilla Firefox**

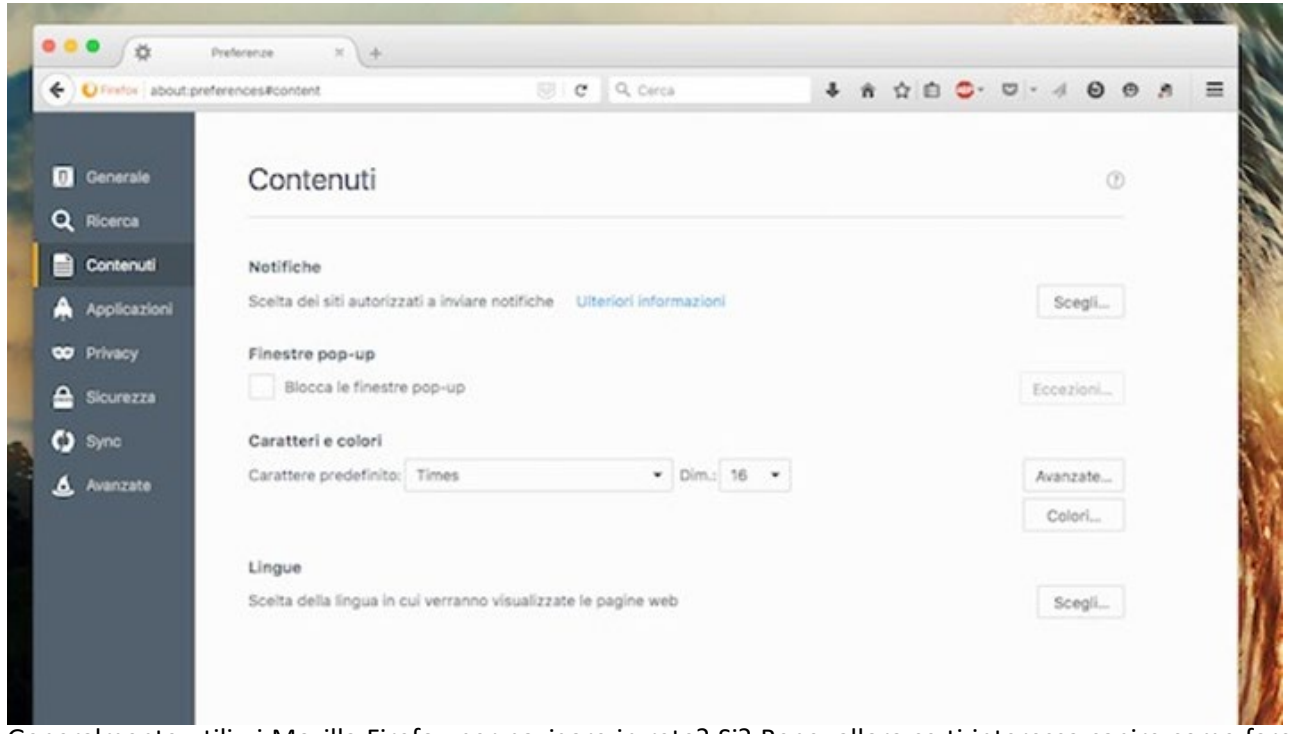

Generalmente utilizzi Mozilla Firefox per navigare in rete? Si? Bene, allora se ti interessa capire come fare per sbloccare popup procedi nel seguente modo. Tanto per cominciare avvia il browser sul tuo computer facendo clic sulla sua icona dopodiché pigia sul pulsante raffigurante tre linee orizzontali che risulta collocato in alto a destra nella finestra che ti viene mostrata a schermo. Seleziona poi l'icona a forma di ingranaggio dal menu che compare.

Pigia ora sulla voce Contenuti annessa al menu collocato sulla sinistra della nuova schermata visualizzata dopodiché togli il segno di spunta che risulta collocato accanto alla voce Blocca le finestre pop-up presente in corrispondenza della sezione Finestre pop-up. Infine, chiudi la finestra di Mozilla Firefox per confermare le modifiche apportate.

Se invece vuoi riabilitare le finestre a comparsa solo per alcuni siti specifici, lascia la spunta sulla voce Blocca le finestre pop-up, pigia sul bottone Eccezioni… che risulta collocato sulla destra e digita gli indirizzi dei siti che vuoi escludere dal blocco dei popup nella finestra che si apre (devi cliccare sul pulsante Permetti per confermare ciascun indirizzo).

Una volta apportate le modifiche, visita il sito o i siti Internet che prima non riuscivi a visitare correttamente a causa del blocco dei popup in modo tale da accertarti che tutto funzioni a dovere.

#### **COME SBLOCCARE FINSTRE POPUP SE HAI Safari**

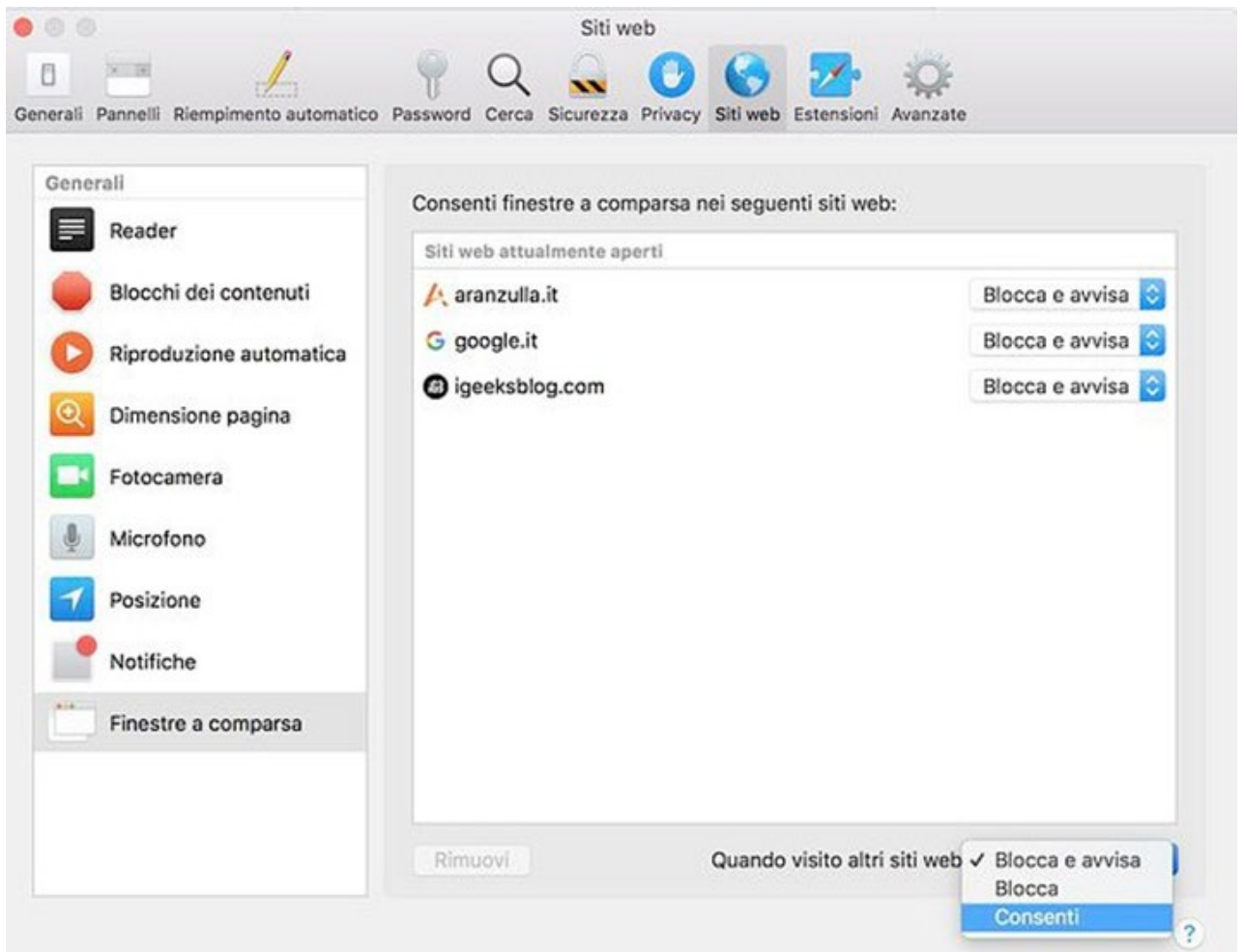

Hai un Mac e utilizzi Safari come browser predefinito? Se la risposta è affermativa sappi che anche in tal caso puoi sbloccare popup. Per fare ci , avvia il browser facendo clic sulla sua icona dopodiché fai clic sulla voce Safari collocata nella parte in alto a sinistra della barra dei menu, fai clic su Preferenze… e poi seleziona la scheda Siti Web dalla finestra che si apre.

A questo punto, seleziona la voce Finestre a comparsa dalla barra laterale di sinistra e scegli se consentire i popup per tutti i siti, scegliendo la voce Consenti dal menu a tendina Quando visito altri siti Web collocato in basso a destra, o se consentirli solo per determinati siti, impostando l'opzione Consenti nei menu a tendina situati accanto ai loro indirizzi.

Se utilizzi una versione di Safari pari o precedente alla 11, devi agire in modo diverso: seleziona la scheda Sicurezza dalla finestra delle impostazioni, individua la sezione Contenuti Web, dopodiché rimuovi il segno di spunta dalla casella collocata accanto alla voce Blocca finestre a comparsa. Per confermare le modifiche apportate, chiudi il pannello di configurazione di Safari.

Successivamente prova a visitare il sito o i siti Internet che prima non riuscivi a visitare correttamente a causa del blocco dei popup in modo tale da accertarti che tutto funzioni come da impostazioni.

Se durante il corso in alcuni moduli (Game on) la piattaforma si blocca nonostante le risposte siano corrette, attivate e proseguite con la modalità accessibile seguendo i passaggi:

- Aprire il modulo dove è stato riscontrato il blocco, cliccare su SI, nella finestra di dialogo che appare e poi quando si avvia il video fermalo;
- Andare in alto a sinistra su "Indice" e selezionare la prima voce (1. Modalità accessibile o qualcosa del genere);
- Confermare premendo il pulsante "Accessibile".
- **4. Sbloccato le finestre popup, se il problema persiste prova a svuotare la cache dal browser, andando nelle impostazioni e cercando l'apposita voce come indicato qui di seguito:**

#### **COME SVUOTARE LA CACHE DI CHROME**

Iniziamo da **Chrome**, il browser di casa Google, che è anche il più usato al mondo. Se hai l'abitudine di navigare in Rete con questo programma, nei passi qui di seguito trovi indicato come **svuotare la cache** sia su computer che su smartphone e tablet.

#### **Su computer**

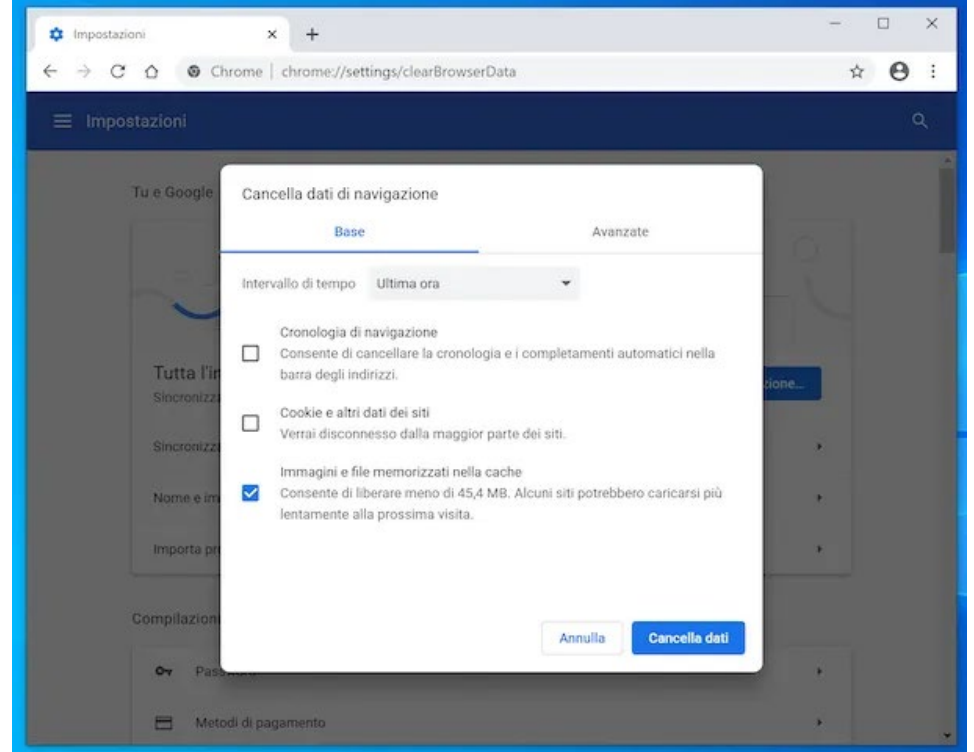

Per svuotare la cache di Chrome sul tuo **computer**, avvia il browser e, nella finestra dello stesso che vedi comparire sullo schermo, fai clic sull'icona con i **tre puntini in verticale** che risulta collocata in alto a destra. Nel menu che compare, seleziona poi le voci **Altri strumenti** e **Cancella dati di navigazione**.

Nel riquadro annesso alla nuova scheda che si apre, metti il segno di spunta solo sulla casella posta accanto alla voce

**Immagini e file memorizzati nella cache** nella sezione **Base** (se desideri cancellare la cronologia, i dati inseriti nei moduli o altre informazioni presenti nella memoria del browser, devi spuntare o lasciare selezionate anche le altre caselle), dopodiché scegli l'intervallo di tempo per la cancellazione dei dati dal menu a tendina **Intervallo di tempo** situato in alto (l'impostazione predefinita è **Tutto**) e premi sul pulsante **Cancella dati**.

Ti segnalo inoltre che, se hai dei problemi nel visualizzare un singolo sito, puoi decidere di cancellare solo la cache di quest'ultimo, senza intervenire su quella degli altri. Per riuscirci, recati sul sito Web di tuo interesse, fai clic sul pulsante con i **tre puntini in verticale** collocato in alto a destra e seleziona le voci **Altri strumenti** e **Strumenti per sviluppatori** dal menu che compare.

Dopo aver compiuto i passaggi di cui sopra, tieni premuto il tasto sinistro del mouse sull'**icona per ricaricare la pagina** (quella con la **freccia circolare**) posta nella parte sinistra della barra degli strumenti di Chrome, in alto, seleziona la voce **Svuota la cache, ricarica manualmente** annessa al menu che ti verrà mostrato qualche secondo dopo e il gioco è fatto.

#### **Su smartphone e tablet**

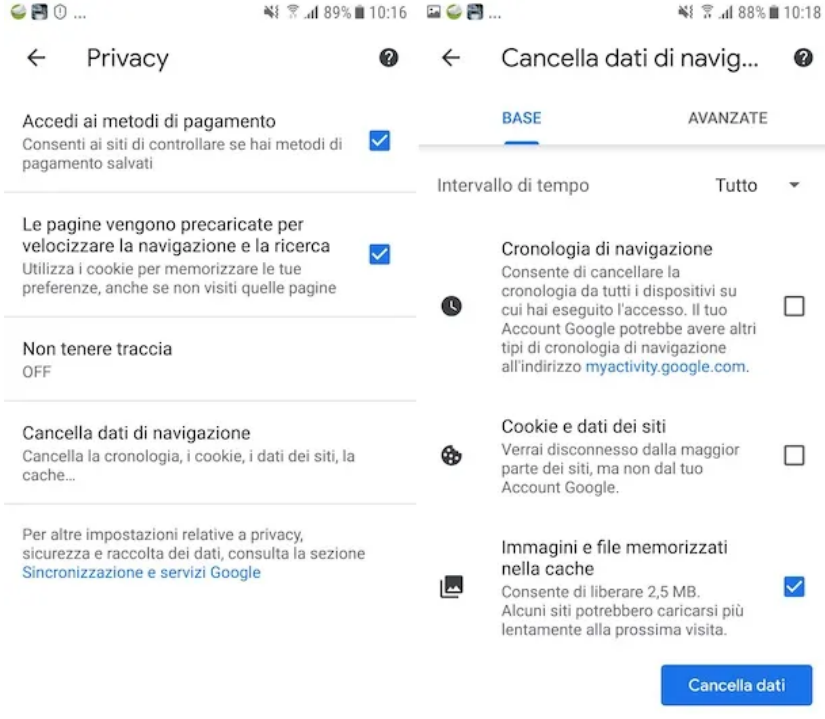

Ti interessa capire come svuotare la

cache di Chrome da **smartphone e tablet**? È un gioco da ragazzi! Se stai usando **Android**, avvia il browser, premi sul pulsante con i **tre puntini in verticale** posto nella parte in alto a destra della schermata, seleziona la voce **Impostazioni** dal menu che si apre e poi quella Privacy che trovi nella sezione **Avanzate** della nuova schermata visualizzata.

Successivamente, sfiora la dicitura **Cancella dati di navigazione**, lascia il segno di spunta solo sulla casella situata accanto alla voce I**mmagini e file memorizzati nella cache** (se vuoi rimuovere altri dati di navigazione, lascia selezionate anche le altre opzioni che ti interessano o

comunque seleziona le opzioni di tuo interesse), definisci l'intervallo di tempo per la cancellazione dei dati dal menu a tendina **Intervallo di tempo** posto in alto (l'impostazione predefinita è **Tutto**) e fai tap sul bottone **Cancella dati** situato in basso a destra.

Se usi Chrome su **iOS/iPadOS**, invece, procedi nel seguente modo: avvia il browser, sfiora il pulsante **(…)** che si trova in basso a destra e seleziona la voce **Impostazioni** dal menu che si apre. Nella nuova schermata visualizzata, sfiora la dicitura **Privacy** e poi quella **Cancella dati di navigazione**.

A questo punto, lascia il segno di spunta solo sulla casella collocata accanto alla voce **Immagini e file memorizzati nella cache** (se vuoi rimuovere altri dati di navigazione, lascia/apponi il segno di spunta anche sulle voci di tuo interesse), serviti del menu **Intervallo di tempo** che si trova in alto per definire l'intervallo di tempo per la cancellazione della cache (l'impostazione predefinita è **Dall'inizio**) e, per concludere, seleziona per due volte di seguito la voce **Cancella dati navigazione** posta in basso.

#### **COME SVUOTARE LA CACHE DI FIREFOX**

Hai l'abitudine di navigare in Rete utilizzando **Firefox** e vorresti capire come svuotare la cache del browser in questo caso specifico? Allora prosegui pure nella lettura. Trovi spiegato come procedere, sia da computer che da smartphone e tablet, proprio qui di seguito.

#### **Su computer**

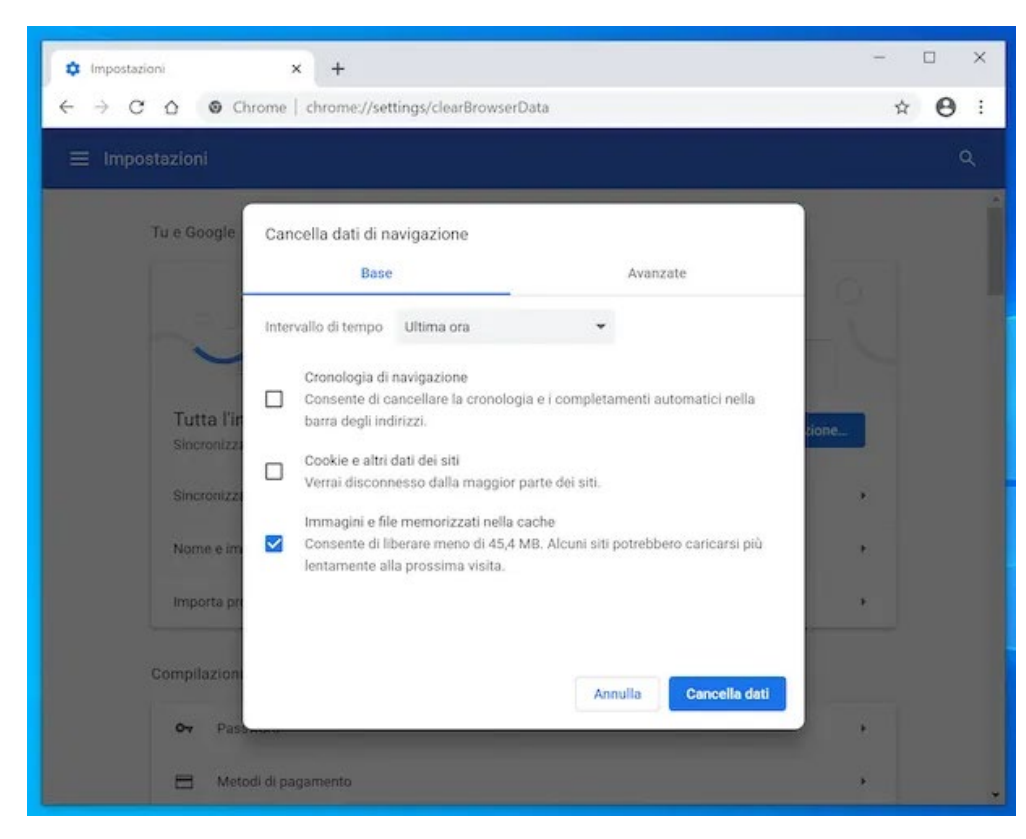

Per svuotare la cache di Firefox su **computer**, il primo passo che devi compiere è quello di avviare il browser, dopodiché devi cliccare sul pulsante con i **libri** che trovi nella parte in alto della finestra del browser, selezionare la voce **Cronologia** dal menu che si apre e poi la dicitura **Cancella la cronologia recente**.

Nel riquadro che a questo punto vedi comparire, lascia la spunta solo sulla casella collocata

accanto alla voce **Cache** (se desideri cancellare la cronologia, i dati inseriti nei moduli o altre informazioni presenti nella memoria del browser, devi lasciare o mettere la spunta anche sulle altre caselle), regola l'intervallo di tempo relativo ai dati da cancellare tramite il menu a tendina **Intervallo di tempo da cancellare** che si trova in cima (per svuotare completamente la cache, devi scegliere **tutto**) e premi sul pulsante **Cancella adesso**.

In alternativa a come ti ho già spiegato, ti informo che puoi svuotare la cache di Firefox procedendo nel seguente modo: fai clic sul pulsante con le **tre linee orizzontali** presente nella parte in alto a destra della finestra e seleziona, dal menu che si apre, la voce **Opzioni** (su Windows) oppure quella **Preferenze** (su macOS).

Nella nuova scheda di Firefox che a questo punto ti verrà mostrata, seleziona la voce **Privacy e sicurezza** che si trova a sinistra, individua la sezione **Cookie e dati dei siti Web** nella parte destra della schermata e premi sul pulsante **Elimina dati**. Nel riquadro che si apre, lascia la spunta solo sulla casella collocata accanto alla voce **Contenuti Web in cache**, dopodiché clicca sul bottone **Elimina**.

Puoi altresì fare in modo che la cache di Firefox venga svuotata automaticamente ogni volta che chiudi il browser. Per riuscirci, recati nuovamente nelle opzioni di Firefox come ti ho spiegato poc'anzi, seleziona la voce **Privacy e sicurezza**, a sinistra, individua la sezione **Cronologia**, a destra, e scegli l'opzione **utilizza impostazioni personalizzate** dal menu a tendina **Impostazioni cronologi**a.

Spunta poi la casella collocata accanto alla voce **Cancella la cronologia alla chiusura di Firefox**, fai clic sul pulsante **Impostazioni** e, nel riquadro che si apre, lascia la spunta solo sull'opzione **Cache**. Per confermare le modifiche apportate, fai clic sul pulsante **OK**.

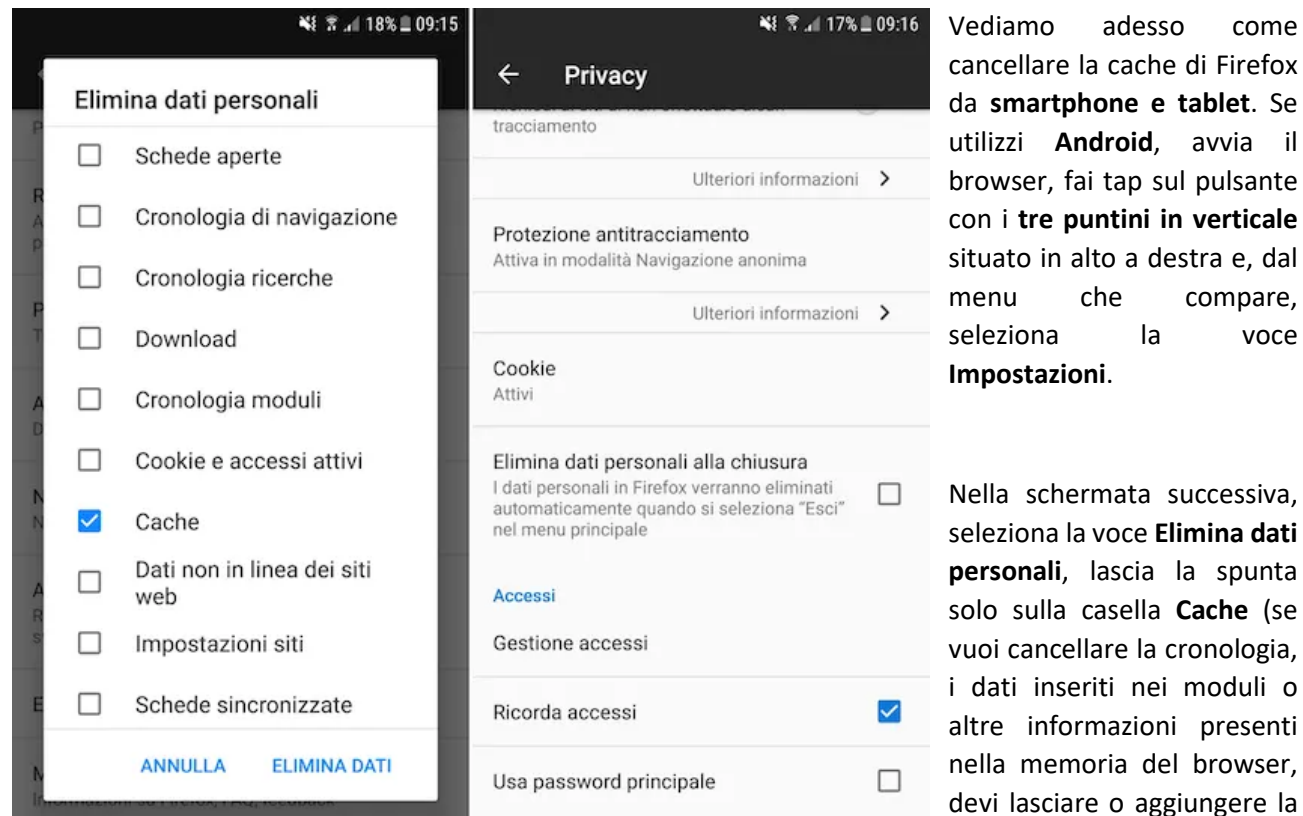

#### **Su smartphone e tablet**

spunta anche sulle altre caselle), dopodiché seleziona la voce **Elimina dati** posta in basso, per completare l'operazione.

Se lo desideri, puoi fare in modo che la cache venga eliminata in automatico ogni volta che chiudi il browser. Per riuscirci, premi nuovamente sul pulsante con i **tre puntini in verticale**, seleziona la voce **Impostazioni** dal menu che si apre e poi quella **Privacy** annessa alla schermata che ti viene mostrata.

Successivamente, spunta la casella che si trova accanto all'opzione **Elimina dati personali alla chiusura**, lascia il segno di spunta solo accanto alla voce **Cache** e fai tap sulla dicitura **Imposta**, per fare in modo che le modifiche apportate vengano salvate.

Se utilizzi Firefox su **iOS/iPadOS**, invece, avvia il browser, premi sul pulsante con le **linee in orizzontale** che si trova in basso a destra e seleziona la voce **Impostazioni** dal menu che si apre.

Nella schermata successiva, fai tap sulla dicitura **Gestione dati**, lascia su **ON** solo l'interruttore che trovi in corrispondenza della voce **Cache** (se vuoi cancellare la cronologia, i dati inseriti nei moduli o altre informazioni presenti nella memoria del browser, devi portare su **ON** anche gli altri interruttori), dopodiché seleziona la voce **Elimina dati personali** situata in basso e premi sul pulsante **OK**, in risposta all'avviso che compare.

#### **COME SVUOTARE LA CACHE DI EDGE**

Se ti interessa capire come svuotare la cache su Windows 10 o su qualsiasi altro computer, oltre che smartphone e tablet, su cui usi **Edge**, il browser Web di casa Microsoft, le indicazioni alle quali devi attenerti sono quelle che trovi qui sotto.

#### **Su computer**

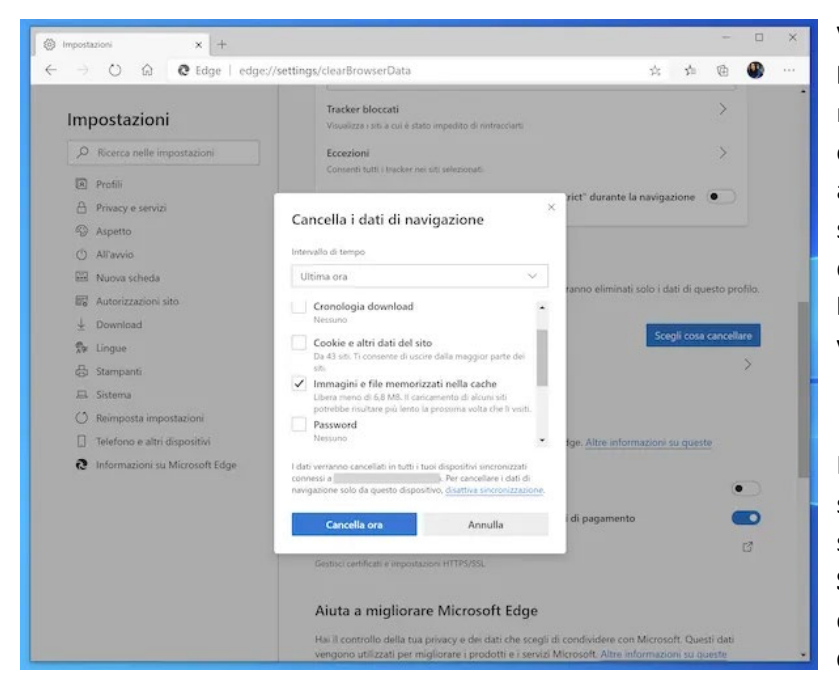

Vuoi scoprire come svuotare la cache in **Edge** sul tuo computer? In caso di risposta affermativa, la prima operazione che devi fare è quella di avviare il navigatore e fare clic sull'icona **(…)** situata in alto a destra, dopodiché seleziona la voce **Impostazioni** annessa al menu che ti viene mostrato.

Nella nuova scheda che si apre, seleziona la voce **Privacy e servizi**  situata a sinistra e fai clic sul pulsante **Scegli cosa cancellare**, collocato in corrispondenza della sezione **Cancella i dati di navigazione**.

Apponi quindi il segno di spunta solo sulla casella collocata accanto alla voce **Immagini e file memorizzati nella cache** (se vuoi cancellare la cronologia, i dati inseriti nei moduli o altre informazioni presenti nella memoria del browser, devi lasciare o aggiungere la spunta anche sulle altre caselle), dopodiché fai clic sul pulsante **Cancella ora**.

Se lo desideri, puoi anche fare in modo che la cache venga cancellata automaticamente ogni volta che chiudi il browser. Per riuscirci, seleziona l'opzione **Scegli cosa cancellare ogni volta che chiudi il browser**, annessa sempre alla sezione **Cancella i dati di navigazione** di cui sopra, e porta su ON l'interruttore accanto alla voce **Immagini e file memorizzati nella cache**.

Tieni presente che così facendo, se hai sincronizzato i dati di navigazione con un account Microsoft, questi saranno cancellati anche dagli altri tuoi dispositivi.

#### **Su smartphone e tablet**

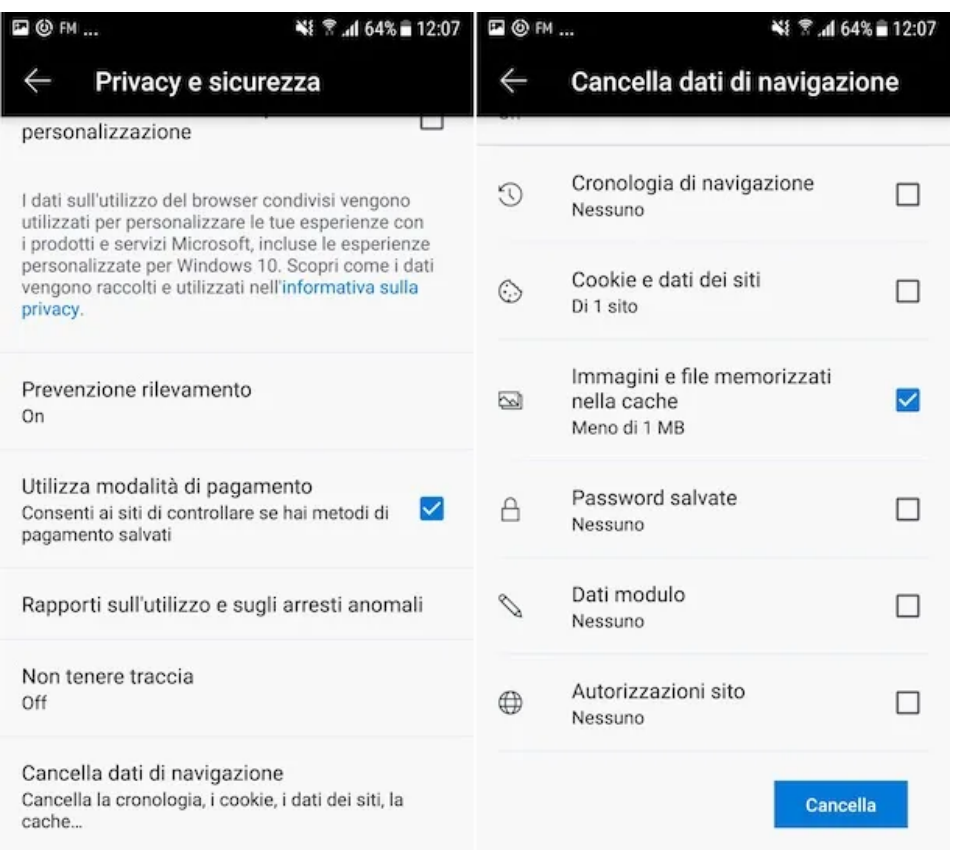

Per svuotare la cache di Edge su **Android** e **iOS/iPadOS**, invece, i passaggi che devi compiere sono i seguenti: avvia l'app, sul tuo dispositivo, premi sul pulsante **(…)** che trovi in basso al centro e seleziona la voce **Impostazioni** dal menu che si apre.

Nella nuova schermata che a questo punto ti viene mostrata, fai tap sulla voce **Privacy e sicurezza** che trovi in corrispondenza della sezione **Avanzate**, sfiora la dicitura **Cancella dati di navigazione** e apponi la spunta sulla

casella posta in corrispondenza della voce **Immagini e file memorizzati nella cache** (se vuoi cancellare la cronologia, i dati inseriti nei moduli o altre informazioni presenti nella memoria del browser, devi lasciare o aggiungere la spunta anche sulle altre caselle). Per concludere, fai tap sulla voce **Cancella** per due volte di seguito.

Se lo desideri, puoi fare in modo che la cache del browser (e gli altri dati della navigazione) vengano cancellati in automatico alla chiusura dell'app. Per riuscirci, premi nuovamente sul pulsante **(…)**, seleziona la voce **Impostazioni** dal menu che compare e recati nella sezione **Privacy e sicurezza** > **Cancella dati di navigazione**  dell'app, dopodiché porta su **ON** l'interruttore accanto alla voce **Elimina dati di esplorazione alla chiusura** che si trova in alto.

Anche nel caso dell'app Edge, procedendo come ti ho appena indicato, se hai scelto di sincronizzate i dati di navigazione con un account Microsoft, questi saranno eliminati anche dagli altri tuoi device.

#### **COME SVUOTARE LA CACHE DI INTERNET EXPLORER**

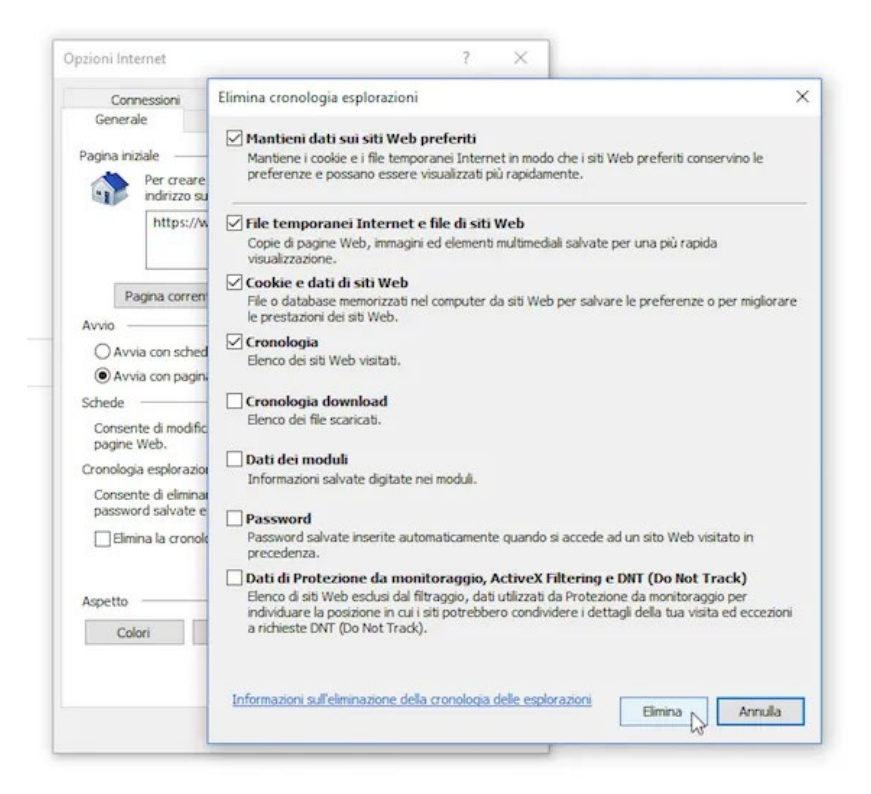

Se vuoi capire come svuotare la cache e utilizzi il browser **Internet Explorer** di Microsoft sul tuo **computer**, tutto quello che devi fare è avviare il programma, cliccare sull'icona dell'**ingranaggio** o sul menu **Strumenti** in alto a destra (a seconda della versione del software installata sul tuo PC) e selezionare, dal menu che ti viene mostrato, la voce **Opzioni Internet**.

Nella nuova finestra che si apre, assicurati che risulti seleziona la scheda **Generale** (altrimenti provvedi tu) e fai clic sul pulsante **Elimina** collocato sotto

la voce **Cronologia esplorazioni**. Nel riquadro che compare, apponi il segno di spunta solo sulla casella accanto alla voce **File temporanei Internet e file dei siti Web** (se vuoi eliminare la cronologia, i dati inseriti nei moduli o altre informazioni nella memoria del browser, devi lasciare o aggiungere la spunta anche sulle altre caselle) e clicca sul pulsante **Elimina** che si trova in basso a destra.

Se vuoi che il programma conservi i dai di navigazione per i siti Internet che hai aggiunto ai preferiti, prima di cliccare sul pulsante **Elimina** ricordati di apporre la spunta sulla casella collocata accanto alla voce **Mantieni dati sui siti Web preferiti** presente in alto.

#### **COME SVUOTARE LA CACHE DI SAFARI**

Ti interessa capire come svuotare la cache del Mac oppure quella di iPhone e iPad, andando ad agire su **Safari**, il browser Web predefinito dei dispositivi a marchio Apple? Allora segui le istruzioni che trovi proprio qui di seguito. È facilissimo, non temere!

#### **Su Mac**

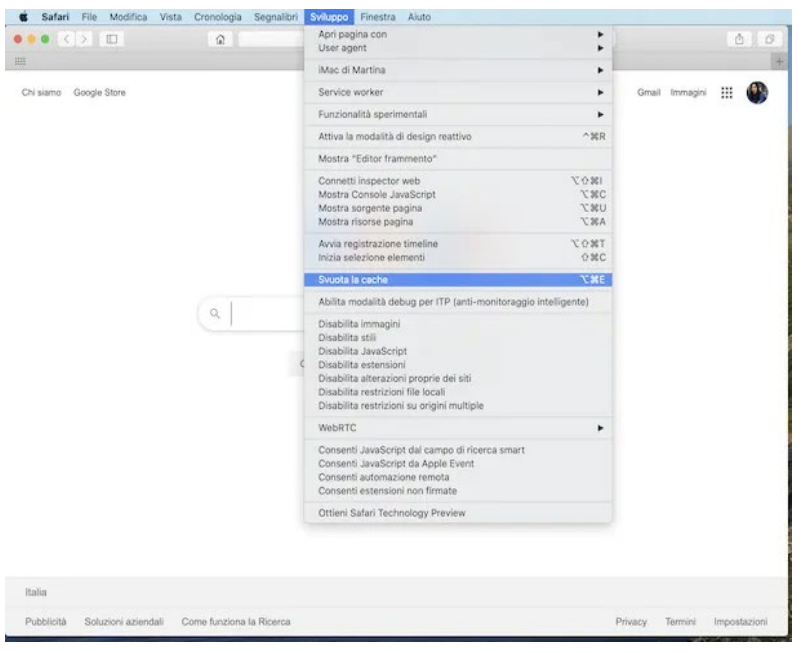

Per riuscire a svuotare la cache di Safari su **Mac**, tanto per cominciare, avvia il browser e seleziona la voce **Sviluppo** che trovi sulla barra dei menu, dopodiché clicca sull'opzione **Svuota la cache** e il gioco è fatto.

Qualora il menu **Sviluppo** non dovesse risultare visibile, per rimediare, clicca prima sul menu **Safari**, poi sulla voce **Preferenze** a esso annessa e, nell'ulteriore finestra che vedi comparire sullo schermo, seleziona la scheda **Avanzate** e spunta la casella accanto alla dicitura **Mostra menu Sviluppo nella barra dei menu**.

Per svuotare la cache di Safari su **iPhone** e **iPad**, invece, fai tap sull'icona delle **Impostazioni** (quella con l'**ingranaggio**) che trovi in home screen e seleziona la voce **Safari**, presente nella schermata successiva. In seguito, seleziona l'opzione **Cancella dati siti web e cronologia** per due volte di fila ed è fatta.

Tieni però presente che procedendo come ti ho appena indicato, non verrà cancellata soltanto la cache, ma anche la cronologia e tutti gli altri dati di navigazione. Infatti, al momento in cui sto scrivendo questa guida, Safari per iOS/iPadOS non offre un sistema per intervenire in maniera specifica sulla cache.

Inoltre, così facendo, se hai sincronizzato

**Su iPhone e iPad**

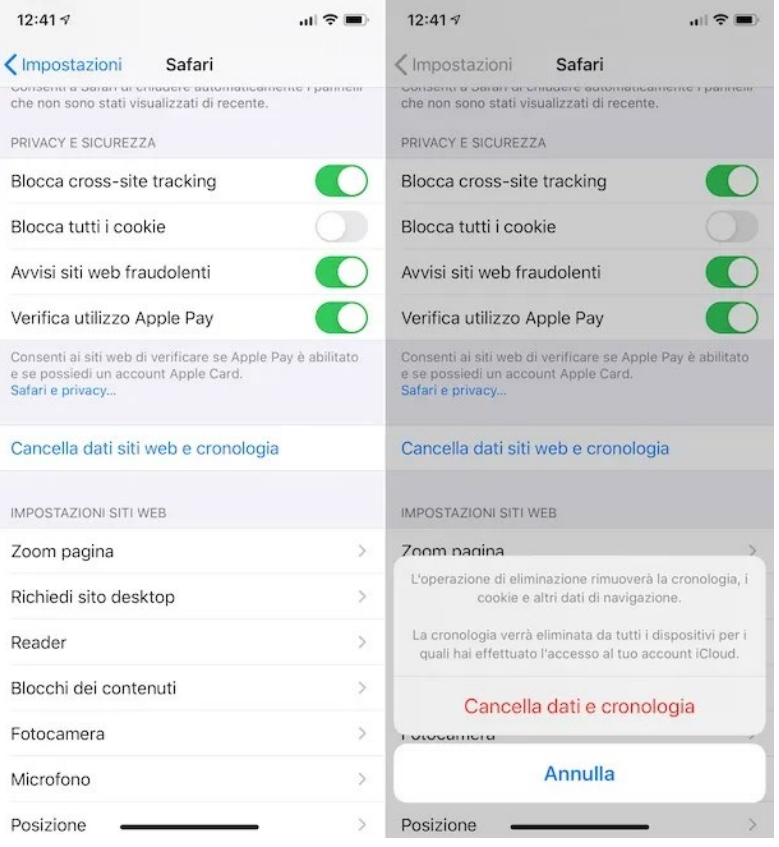

i dati di navigazione con un ID Apple, questi verranno cancellati dagli altri tuoi device.